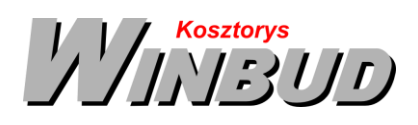

## **Opis działania nowych funkcji w programie WINBUD Kosztorys w wersji 2019.20**

### 1. Wyszukiwanie – szukanie "podobnych"

Na życzenie klientów dodaliśmy nową propozycję wyszukiwania zbliżonych do siebie elementów

#### **Jak wyszukać gdy znamy fragment opisu pozycji ?**

- klikamy ikonkę **n**a pasku narzędzi.
- Po otwarciu okna "Wyszukiwanie elementów i pozycji robót",

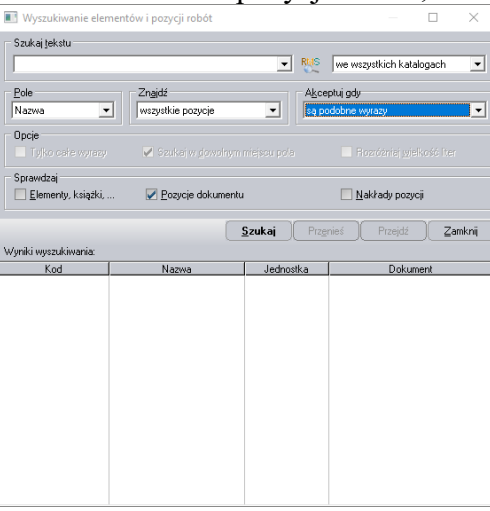

**■** wpisujemy tekst i ustawiamy poziom szczegółowości wyszukiwania.

 $\cdot$ 

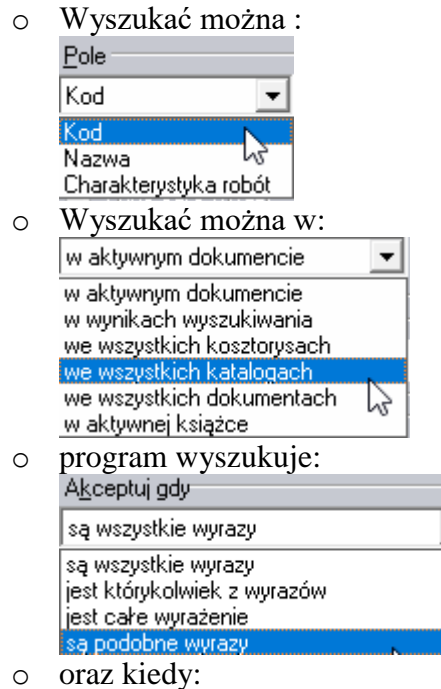

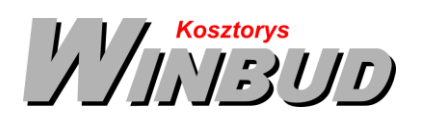

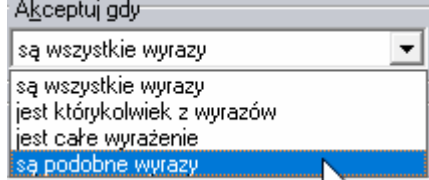

Po podaniu sposobu wyszukiwania należy nacisnąć przycisk "Szukaj".

# **2. Dopisywanie danych inwestora i wykonawcy z kosztorysu do bazy kontrahentów<sup>1</sup>**

W celu usprawnienia pracy Użytkownikom, dodaliśmy opcje dopisywanie danych kontrahentów do bazy.

Aby dopisać dane należy:

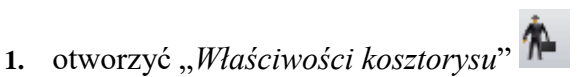

**2.** przejść na zakładkę :"*Kontrahenci*"

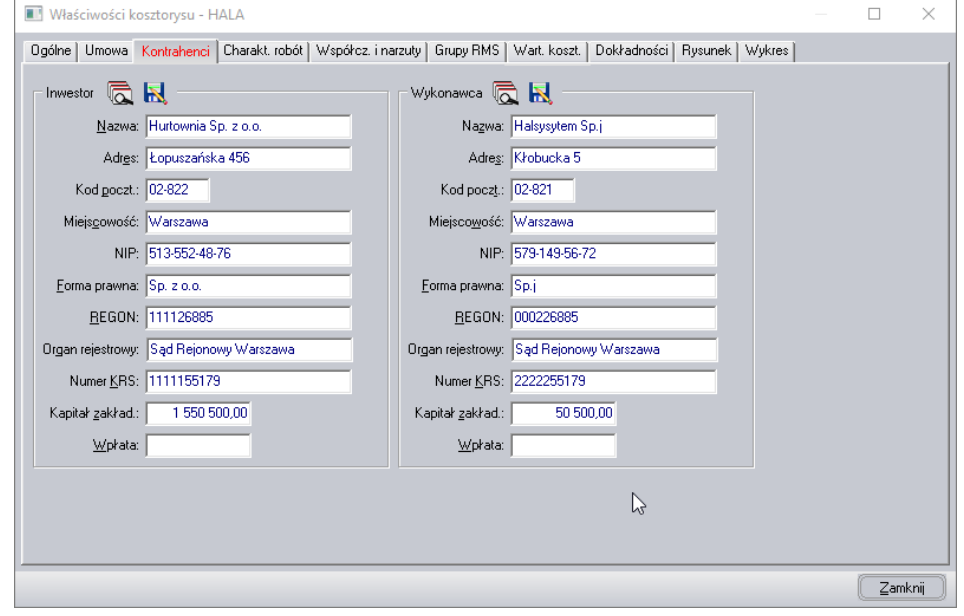

**3.** kliknąć na ikonkę :"*Dodaj inwestora*\*Wykonawcę do listy kontrahentów*,,

1 Funkcja dostępna jest tylko w programie WINBUD Kosztorys PROF.

l

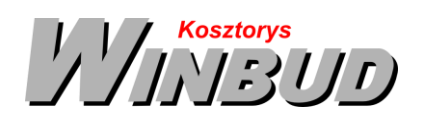

4. po pokazaniu okna nowy kontrahent kliknij "OK"

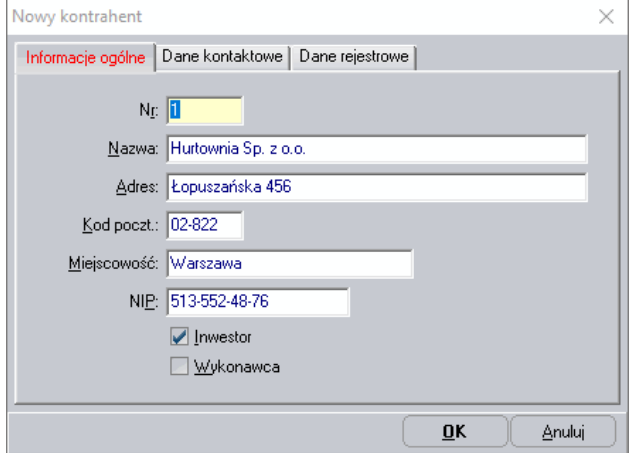

## **3. Przenoszenie bazy kontrahentów<sup>2</sup>**

Na prośbę klientów dodaliśmy eksport i import bazy kontrahentów.

## **Aby wyeksportować bazę klientów należy:**

- 1. otworzyć "Właściwości kosztorysu"
- **2.** przejść na zakładkę :"*Kontrahenci*"

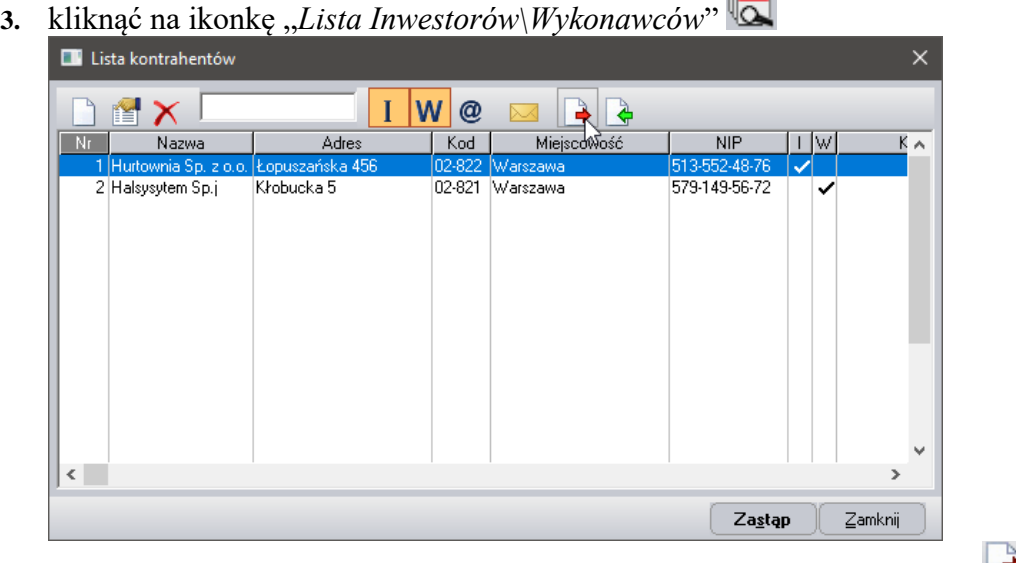

 $=$ 

4. W oknie Lista kontrahentów kliknąć na ikonkę "*Eksport kontrahentów"* 

2 Funkcja dostępna jest tylko w programie WINBUD Kosztorys PROF.

Chandney Software Sp. z o.o KRS: 0000055179, Sąd Rejestrowy dla M. St. Warszawa, XIII Wydział Gospodarczy Krajowego Rejestru Sądowego NIP: 5211066866; REGON: 011226885; Kapitał zakładowy w pełni opłacony: 50 500,00 PLN

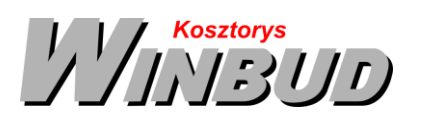

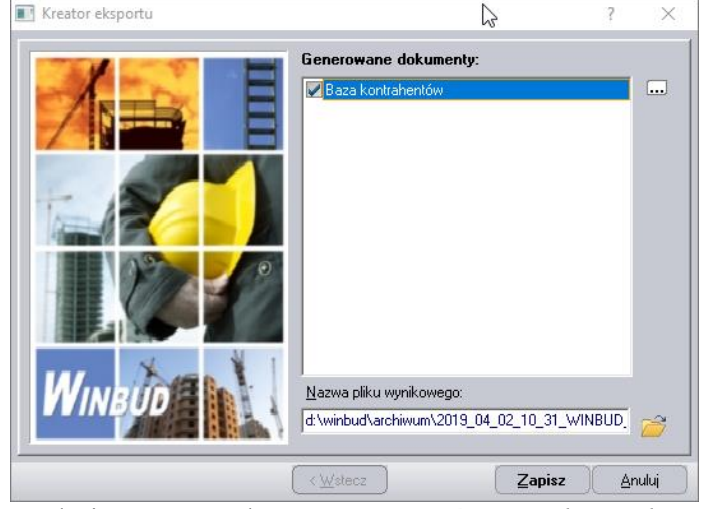

- 5. w oknie Kreator Eksport zaznaczyć "Baza kontrahentów"
- **6.** wybrać ścieżkę i nazwę pliku do zapisania danych  $\mathbb{R}$  standardowo program WINBUD Kosztorys zapisuje pliki folderze gdzie są zainstalowane dane w pod folderze "Archiwum".

### **Aby zaimportować bazę klientów należy:**

- 1. otworzyć "Właściwości kosztorysu"
- **2.** przejść na zakładkę :"*Kontrahenci*"

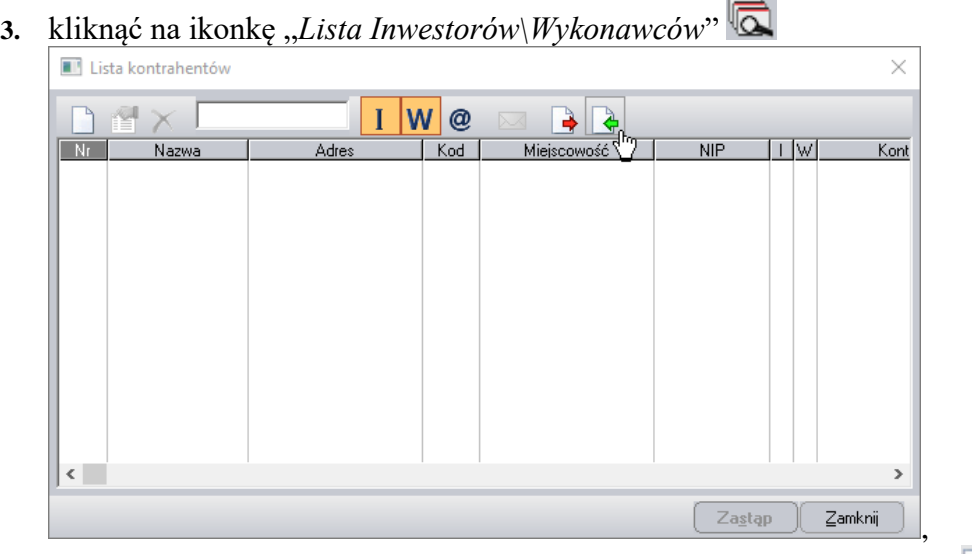

4. w oknie Lista kontrahentów kliknąć na ikonkę "*Import kontrahentów"* 

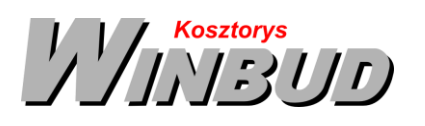

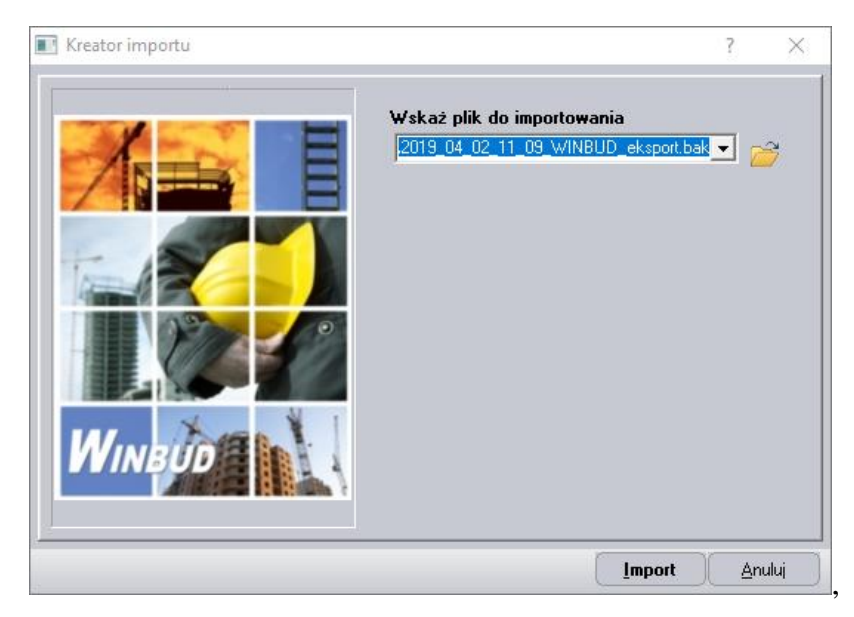

- 5. w polu "*Wskaż plik do importowania*" należy wpisać lub wskazać **ścieżkę do pliku**, który ma być zaimportowany
- 6. kliknąć "Importuj".